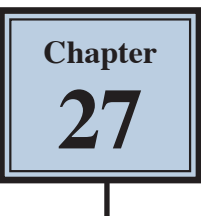

# **Using Artboards and Frames**

Artboards allow you to have different versions of a design in the one document. For example, you can create one design for viewing on a desktop computer, another for a tablet and a third for a mobile phone all in the one document. This saves the need to have several individual files. It also allows you to experiment with different versions of a design side-by-side in the one document.

Frames allow partitions to be created within the one document and content to be placed within those partitions. You could then create Artboards of that document to create different versions of it.

To illustrate the use of Artboards and Frames, advertisements for a hair salon will be created for viewing on different sized screens.

## **Creating an Artboard File**

When Artboards are going to be used you need to indicate this when the file is started. Photoshop provides a range of standard canvas sizes based on the current devices available. In this case, Artboards will be created for tablets and mobile phones.

### **A Setting the Artboard Size**

1 Load Photoshop or close the current files and select NEW FILE from the WELCOME screen or select NEW from the FILE menu.

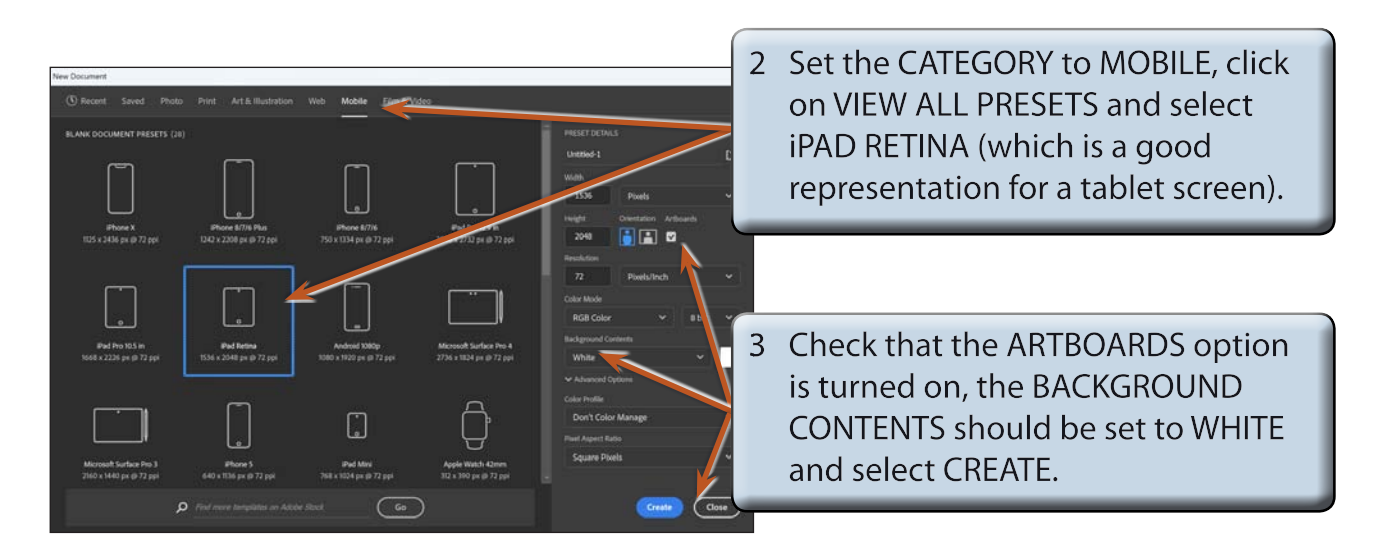

4 Check that the screen is set to the ESSENTIALS workpace.

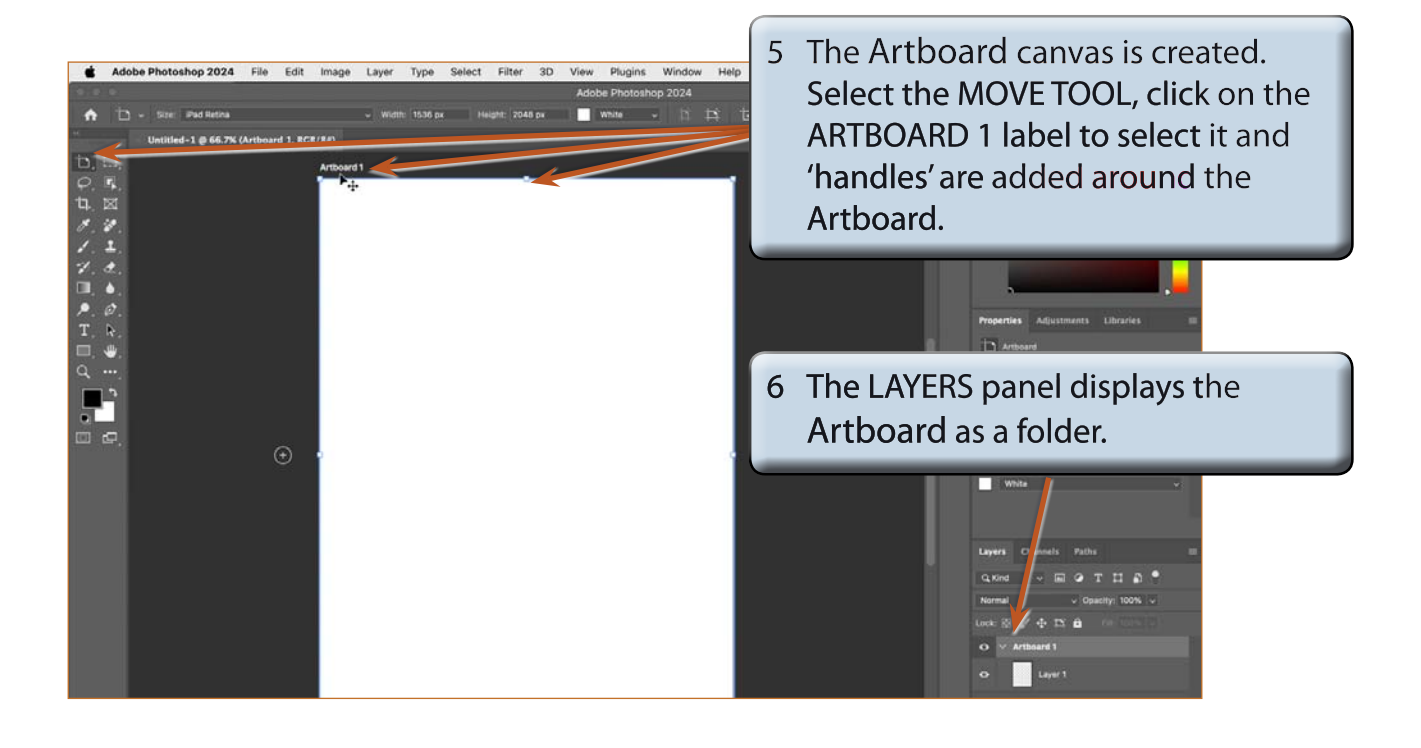

#### **NOTE: i The Layers for each Artboard are displayed within each ARTBOARD folder in the LAYERS panel.**

 **ii The + symbols around the Artboard canvas are used to create new a Artboard or to duplicate a current Artboard.**

#### **B Renaming the Artboard**

Artboards are given default names, Artboard 1, Artboard 2, etc, but it is usually better to rename them so that you know what each contains.

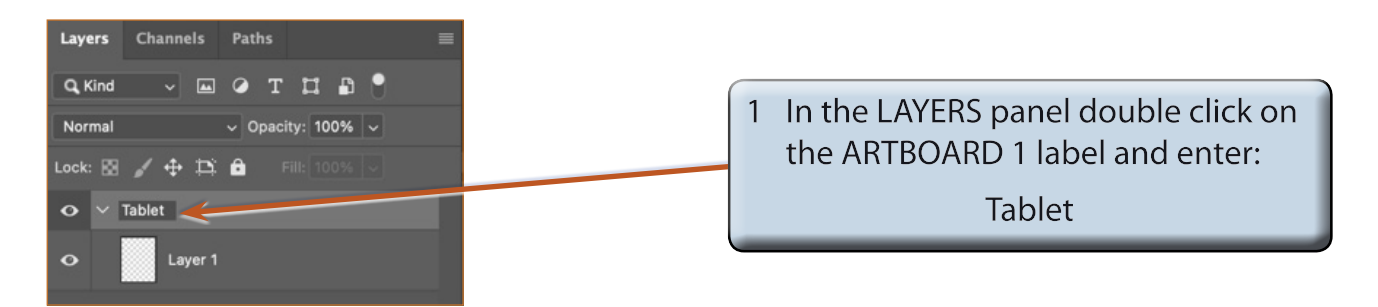

2 Press <enter> or <return> to set the label.

## **Adding Content to Artboards**

Content can be added to Artboards in the same way that you add content to any Photoshop canvas, but to save time, a sample advert has been prepared for you. Its content will be added to the first Artboard before the other Artboards are created.

#### **A Opening the Sample File**

- 1 Display the FILE menu and select OPEN.
- 2 Access the PS SUPPORT FILES, open the CHAPTER 27 folder and open the file:

Eves Salon

3 Display the WINDOW menu, highlight ARRANGE and select 2-UP VERTICAL.

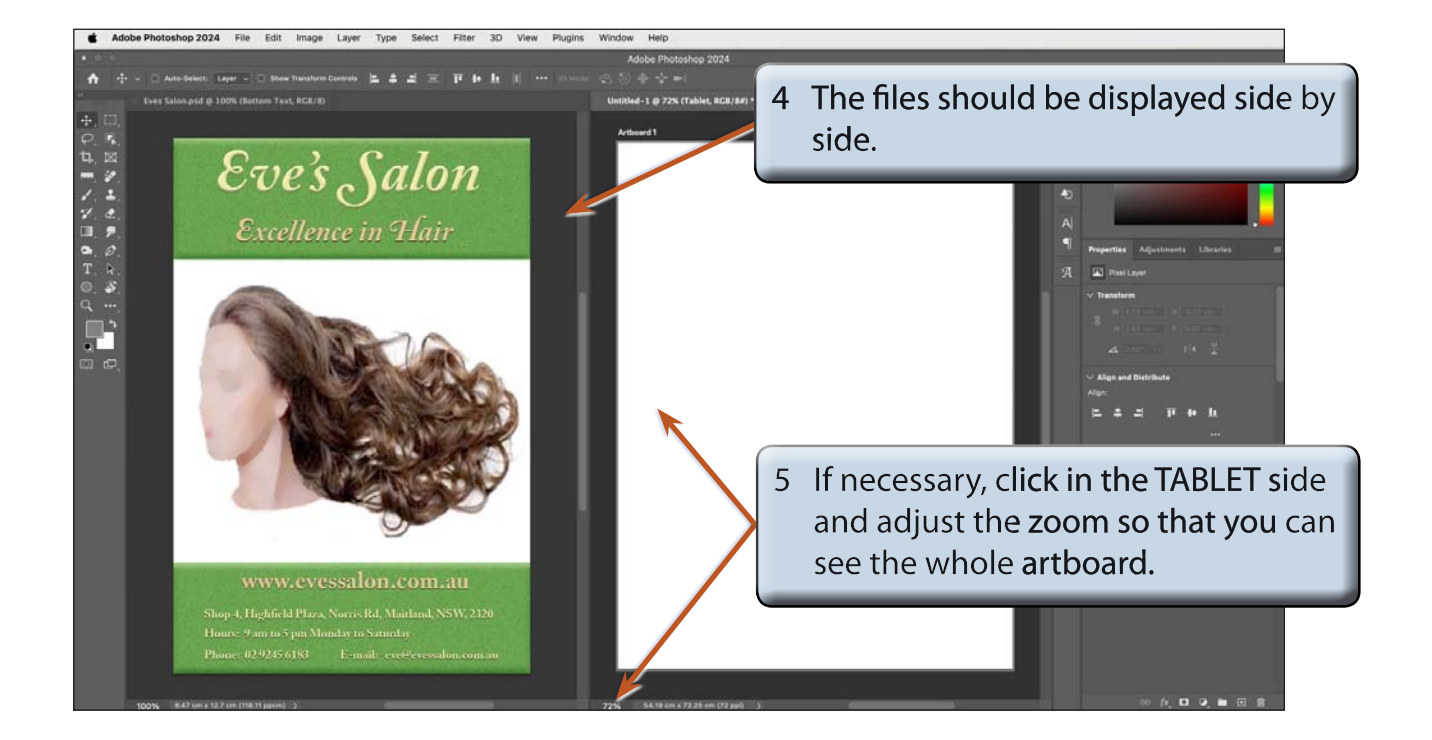

**NOTE: There are three layers in the EVES SALON file that will be placed in the TABLET Artboard: a BANNER, some BOTTOM TEXT and an IMAGE.**

#### **B Inserting the Content into the Artboard**

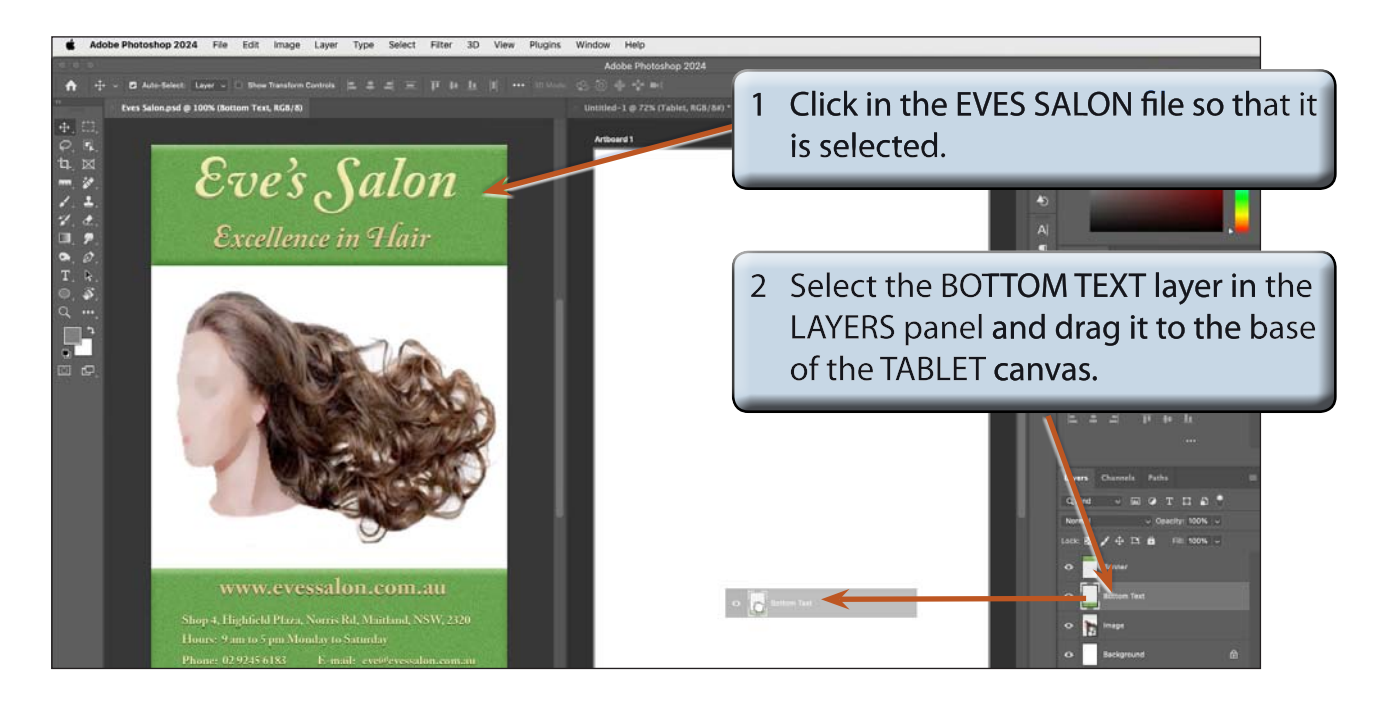

3 Press CTRL+T or COMMAND+T to display the FREE TRANSFORM frame around the BOTTOM TEXT frame.

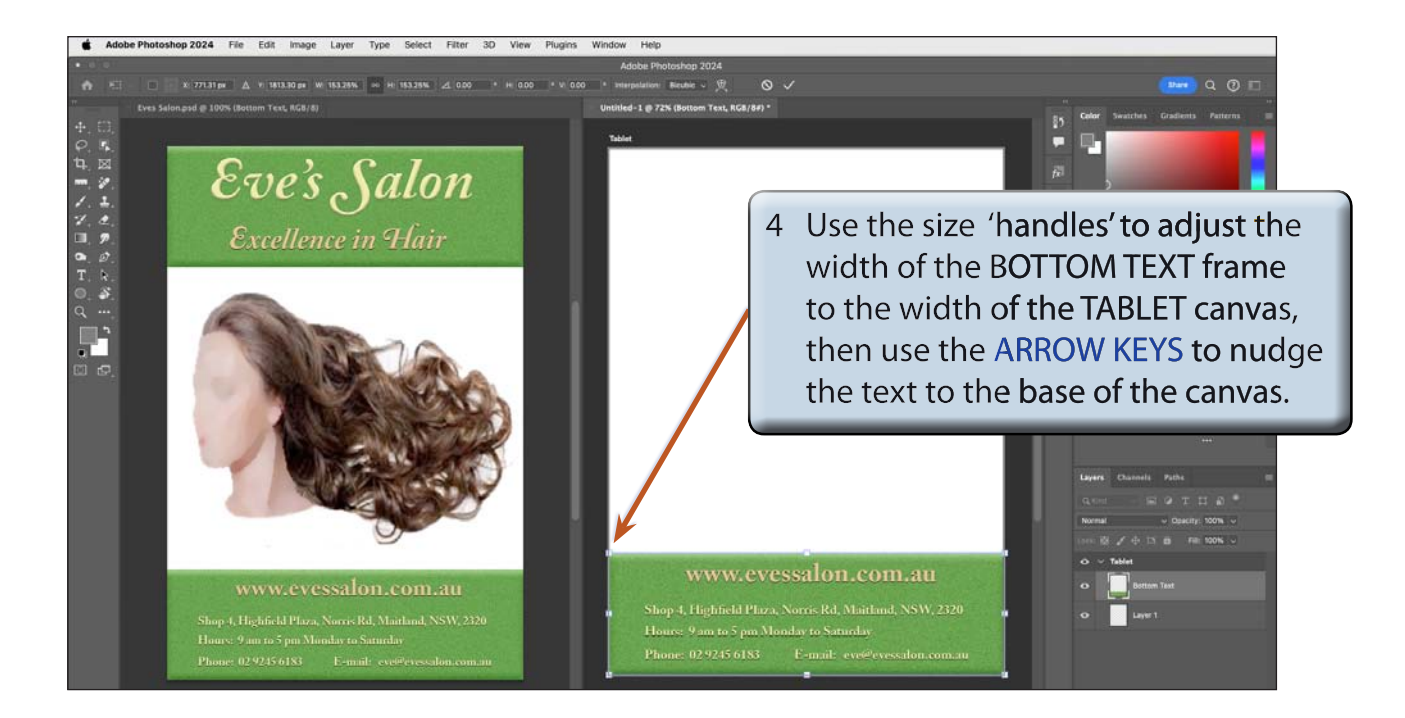

5 Press <enter> or <return> to complete the transformation.